## Driver's Manual

ENSI LOG

## App

| Login                    |  |
|--------------------------|--|
| Enter your login here    |  |
| Password                 |  |
| Enter your password here |  |
|                          |  |
|                          |  |

Download the logbook app to your preferred device. Your fleet manager must provide you with a username and password that you will use to log into your account.

## Hardware

- 1. Make sure you have the appropriate cable for your vehicle.
- 2. Connect the cable to the ELD and then to your vehicle's diagnostic port.
- Note: The diagnostic port is usually located under the dashboard or on the floor next to the driver's seat.
- 3. Secure the device to the dashboard or the side of the cabin.

## Logs

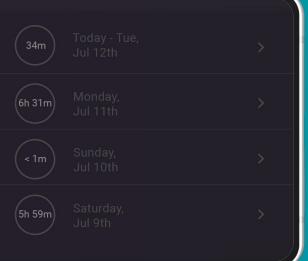

Go to the "Logs" section on the menu to access your current logs and those for the past 14 days.

You can tap on a specific status to edit it, but prior statuses cannot be deleted. Driving time captured by the ELD cannot be changed in any way.

Certified logs can be edited, but this action will invalidate the certification. You must recertify the log after making the edit.

Please note that edits can result in HOS violations. The system will alert you of such cases, but will not discard the edit.